# Настройка ручного обмена документами между 1С и ТСД в основной обработке

Последние изменения: 2024-03-26

Настройка ручного обмена документов позволяет сконфигурировать фильтрующие параметры отбора и отображения документов, имеющихся в учетной системе, например 1С, при ручной выгрузке их для работы на терминал сбора данных.

Настройки ручного обмена могут быть выполнены как для отдельного торгового объекта, так и глобально, если торговые объекты не используются или не выбран ни один из них.

Для настройки ручного обмена необходимо нажать на кнопку «Показать настройки» и в открывшемся окне выбрать окно «Настройка ручного обмена».

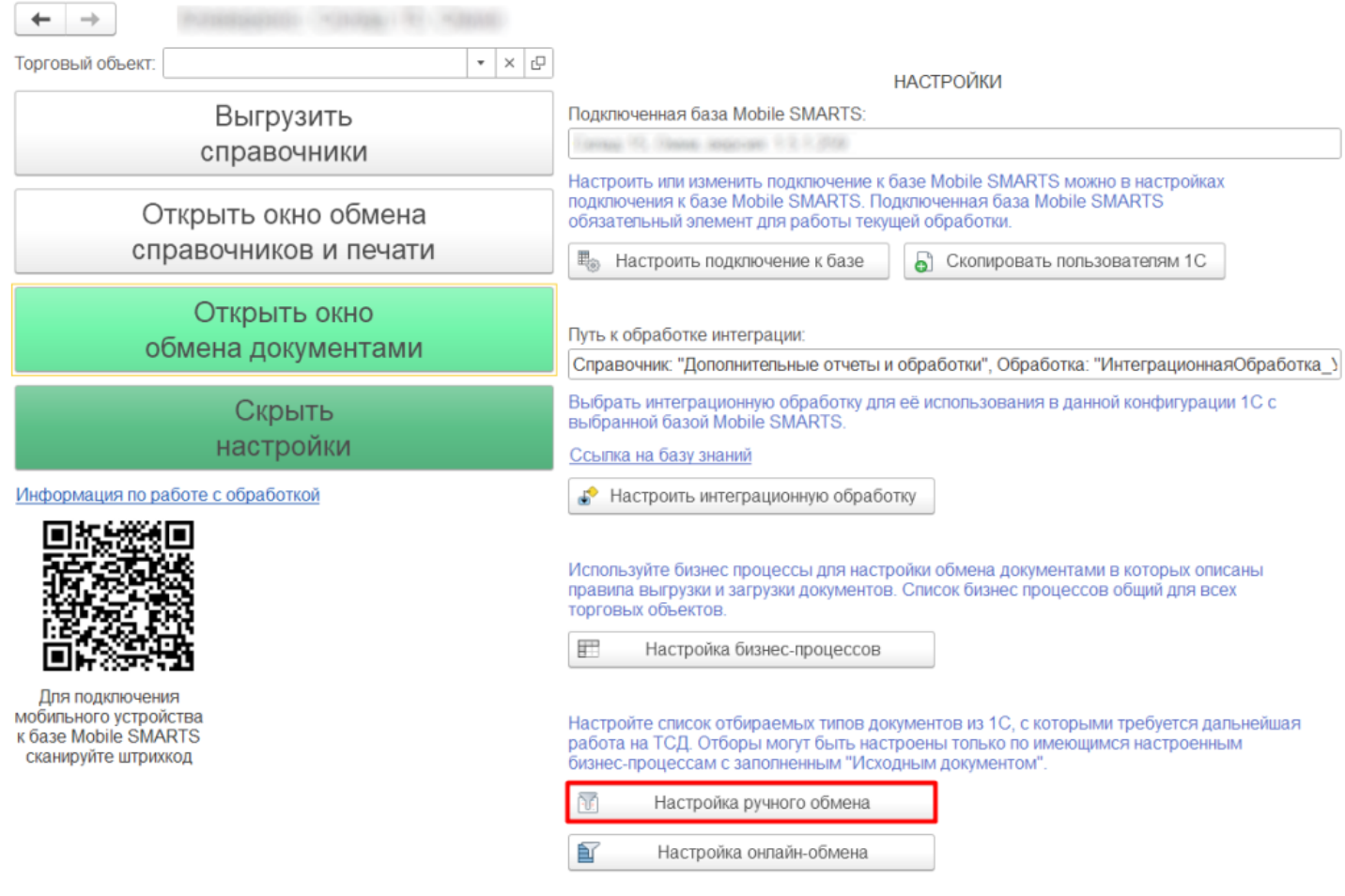

Все настройки ручного обмена производятся по аналогии с настройками онлайн-обмена.

После настройки список отбираемых документов будет виден в окне обмена документами и будет использоваться в процессе ручной выгрузки на терминал сбора данных.

Магазин 15, Склад 15

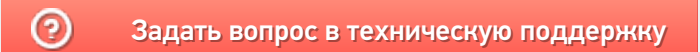

# Настройка онлайн-обмена документами между 1С и ТСД в основной обработке

Последние изменения: 2024-03-26

Настройка онлайн-обмена документами позволяет сконфигурировать фильтрующие параметры отбора и отображения документов, имеющихся в учетной системе (например 1С), при работе с ними на терминале сбора данных.

Настройки онлайн-обмена могут быть произведены как для отдельного торгового объекта, так и глобально, если ни один торговый объект не был выбран или вообще не используется.

Сконфигурированные настройки будут видны при выполнении операций на терминале сбора данных.

Перед настройкой онлайн-обмена убедитесь, что для используемой сервером Mobile SMARTS базы данных включен онлайн-режим.

Онлайн-режим доступен только в расширенном и полном уровнях лицензий типовых продуктов «Клеверенс».

Настройка онлайн-режима позволяет сделать отбор документов по имеющимся бизнес-процессам из 1С для отображения их на терминале сбора данных, например, можно сделать отбор по складу, контрагенту и другим признакам, заполненным в документе 1С.

Настроим онлайн-обмен документов на примере глобального отбора документа пересчета товаров.

#### Для настройки обмена необходимо зайти в «Настройка онлайн-обмена».

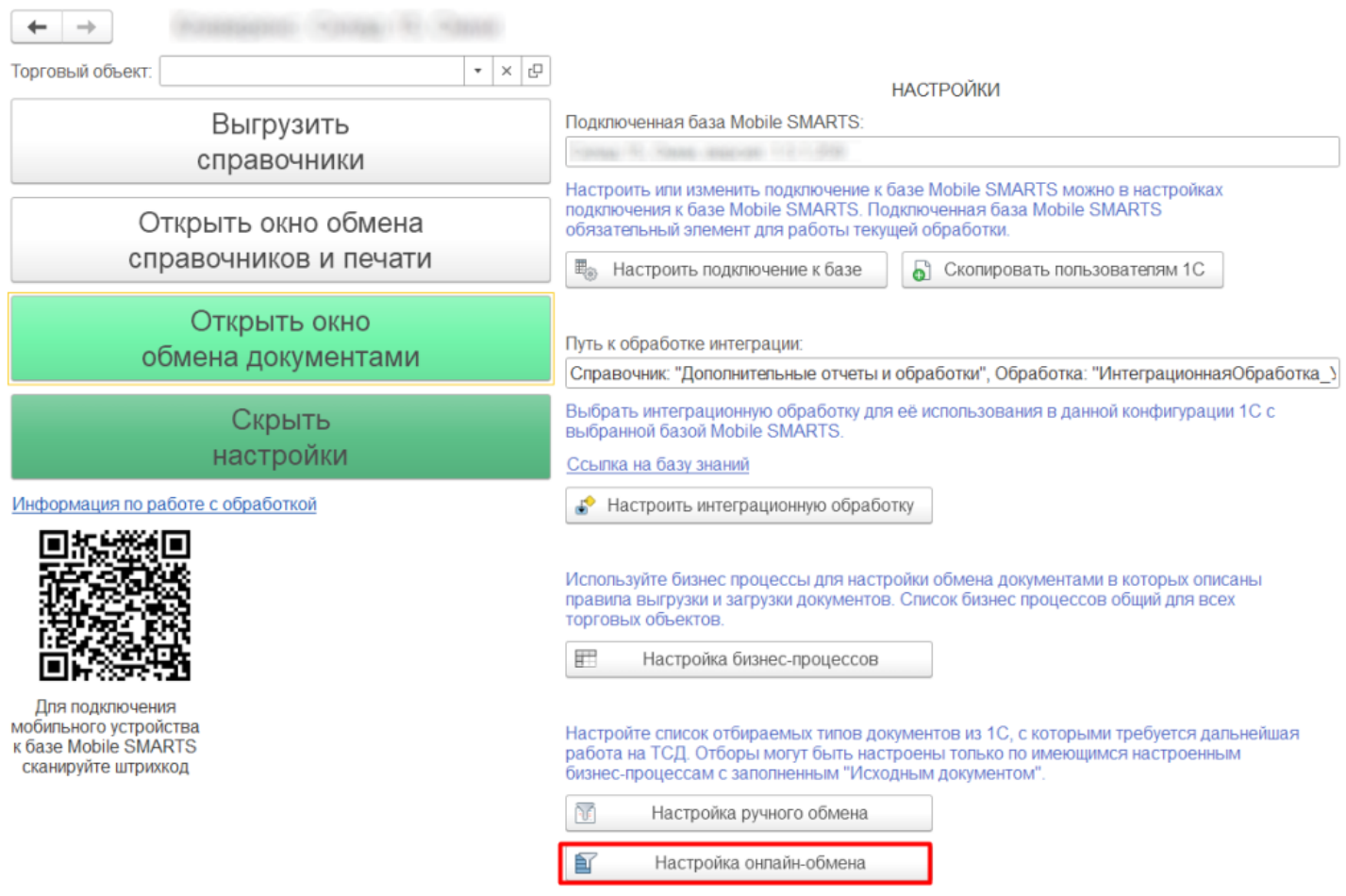

Далее, необходимо создать новую строку настройки или выбрать редактирование существующей. Вместе с поставкой продуктов «Клеверенс» идут настройки по умолчанию, которые называются «Глобальные», и применяются только в случае, если торговый объект не выбран.

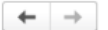

#### Клеверенс: Настройки отборов бизнес-процессов (глобальные)

**6** Сохранить в файл.. Х Закрыть

**28** Загрузить из файла. Восстановить настройки.

**Интерактивный** 

Список отборов сформирован на основании текущих настроек бизнес-процессов. Если в списке нет нужного отбора, проверьте, включен ли соответствующий бизнес-процесс.

#### Выбрать все | | Снять все

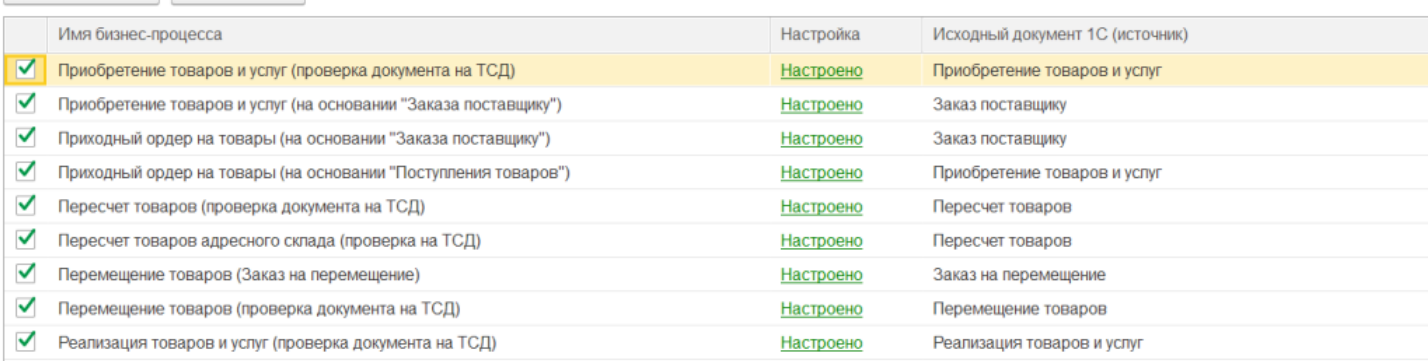

Отборы делаются на основании настроенных бизнес-процессов с заполненным исходным документом 1С. Подробнее по настройкам читайте статью «Настройки бизнес-процессов».

### При нажатии на кнопку «Настроено» для нужного бизнес-процесса открывается окно настройки отбора документов.

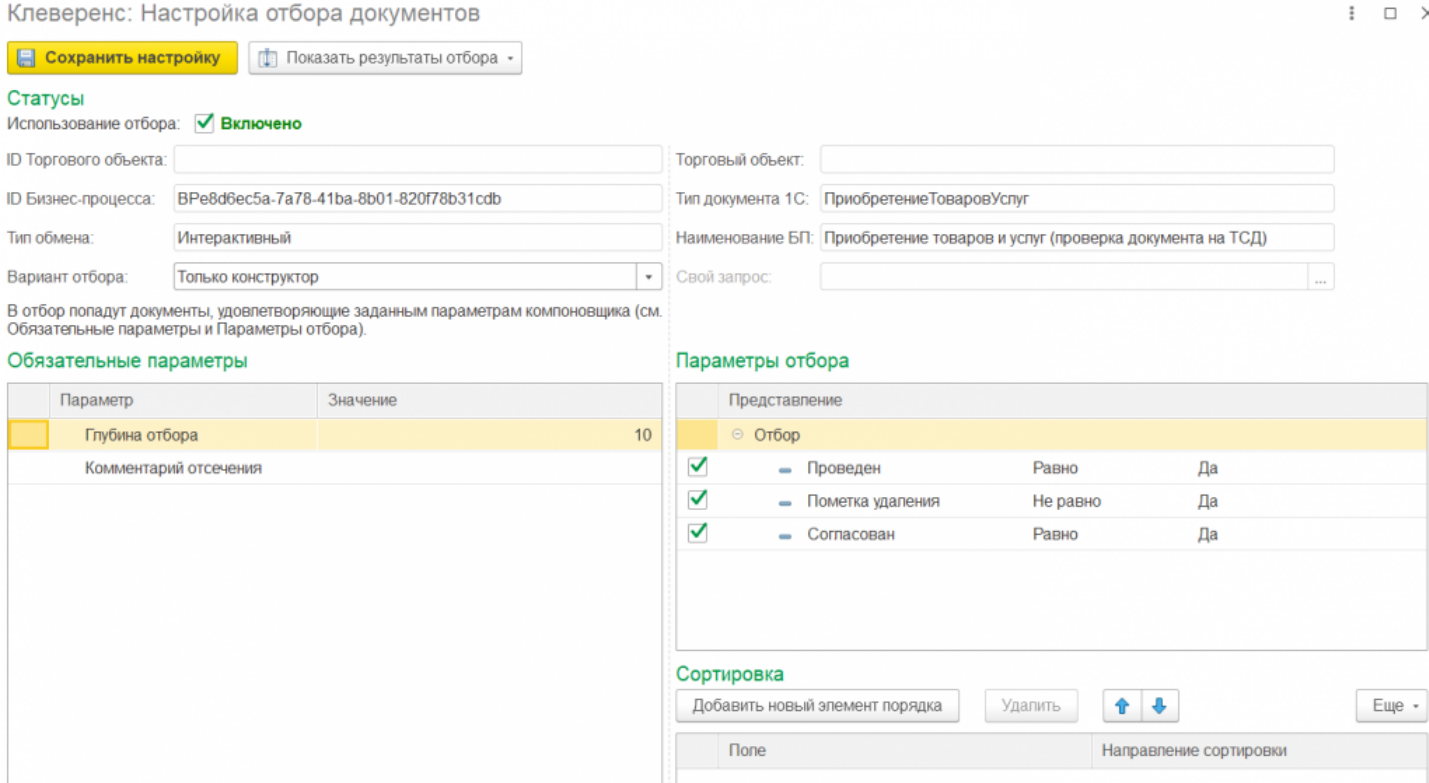

В данном окне можно настроить параметры отбора в 3-х окнах:

- **Статусы** в основном содержит параметры информативного характера (ID бизнес-процесса, тип обмена, тип документа), настраивается только параметр **«Вариант отбора»**.
	- **Только конструктор** при отборе документов используются только критерии, указанные во вкладках «Обязательные параметры» и «Параметры отбора».
	- **Только запрос** активизируется соседнее поле «Свой запрос», в котором можно создать свой собственный запрос с помощью произвольного кода. Под отбор попадают документы, подходящие только под условия созданного запроса.
	- **Конструктор и запрос** комбинированный вариант, используются

 $\vdots$   $\Box$   $\times$ 

как установленные параметры отбора, так и прописанные в запросе. Под отбор попадают документы, подходящие под хотя бы одно условие конструктора и запроса.

- **Обязательные параметры** основные параметры отбора документов.
	- **Глубина отбора** указывается количество последних дней, за которые будут отображаться документы (указывать обязательно).
	- **Комментарий отсечения** можно указать какой-то текст или фразу, и если она (или её часть) будет присутствовать в комментарии к документу, то документ будет исключен из списка отобранных и не отобразится на ТСД.
- **Параметры отбора** дополнительные параметры отбора документов. Указанные ниже параметры установлены по умолчанию, при желании их можно изменить, отключить или добавить и настроить новые).
	- **Проведен** («Да») можно добавлять в отбор только проведенные документы, т.к нет необходимости брать в работу уже обработанный документ.
	- **Пометка удаления** («Нет») документы, помеченные на удаление, нецелесообразно добавлять в отбор.
	- **Согласован** («Да») в случае необходимости можно добавлять в отбор только согласованные документы.

В окне «Сортировка» можно настроить порядок отображения документов в списке отбора.

После того как все отбор документов настроен, можно проверить его результат с помощью кнопки «Показать результаты отбора» —> «Показать результаты отбора по этим настройкам».

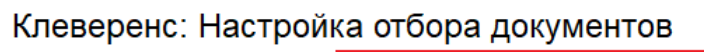

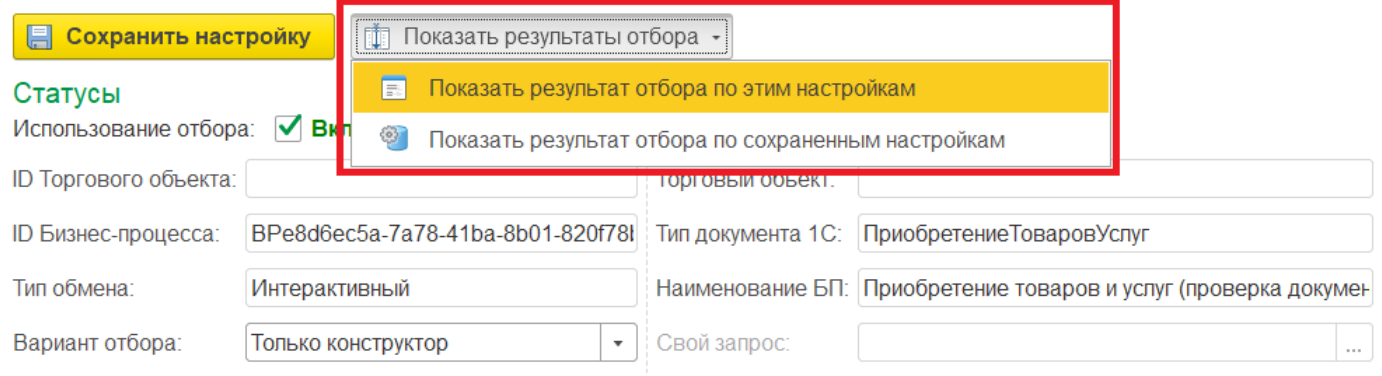

Далее будет отображено, сколько было найдено документов, удовлетворяющих условиям отбора.

### Клеверенс: Настройка отбора документов

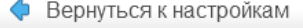

### Параметры запроса

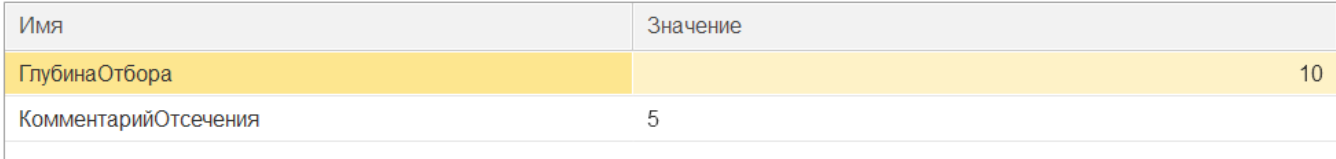

### Результат запроса

Ссылка

Приобретение товаров и услуг СБ00-000049 от 12.07.2021 13:21:48

 $\mathbf{1}$ 

Количество документов:

Для вступления в силу сделанных изменений и просмотре их на терминале сбора данных необходимо перезапустить сервер Mobile SMARTS.

На терминале сбора данных в операции «Приход на склад» («Поступление»), для которой были произведены настройки онлайн-обмена, отображаются только удовлетворяющие условиям отбора документы.

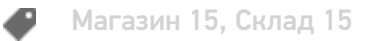

### Не нашли что искали?

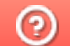

Задать вопрос в техническую поддержку

# Как добавить свою колонку в окно обмена документами в основной обработке для «1С: Предприятия» 8.3

Последние изменения: 2024-03-26

Добавление колонок возможно, начиная с версии 1.1.2.123 «Магазина 15» и версии 1.0.0.54 «Склада 15» (для обычных форм).

Для того чтобы добавить новые колонки в окно обмена документами, необходимо открыть настройки бизнеспроцессов.

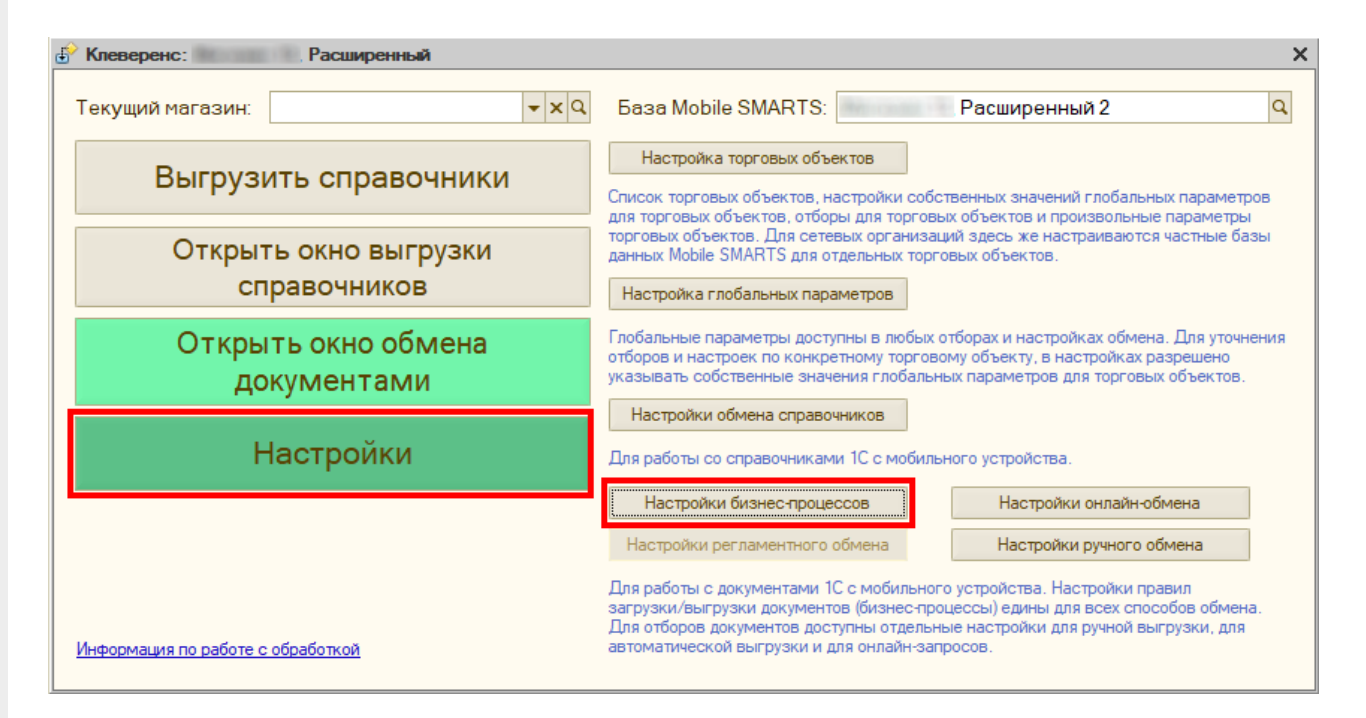

Далее необходимо выбрать требуемый бизнес-процесс и нажать кнопку «Изменить».

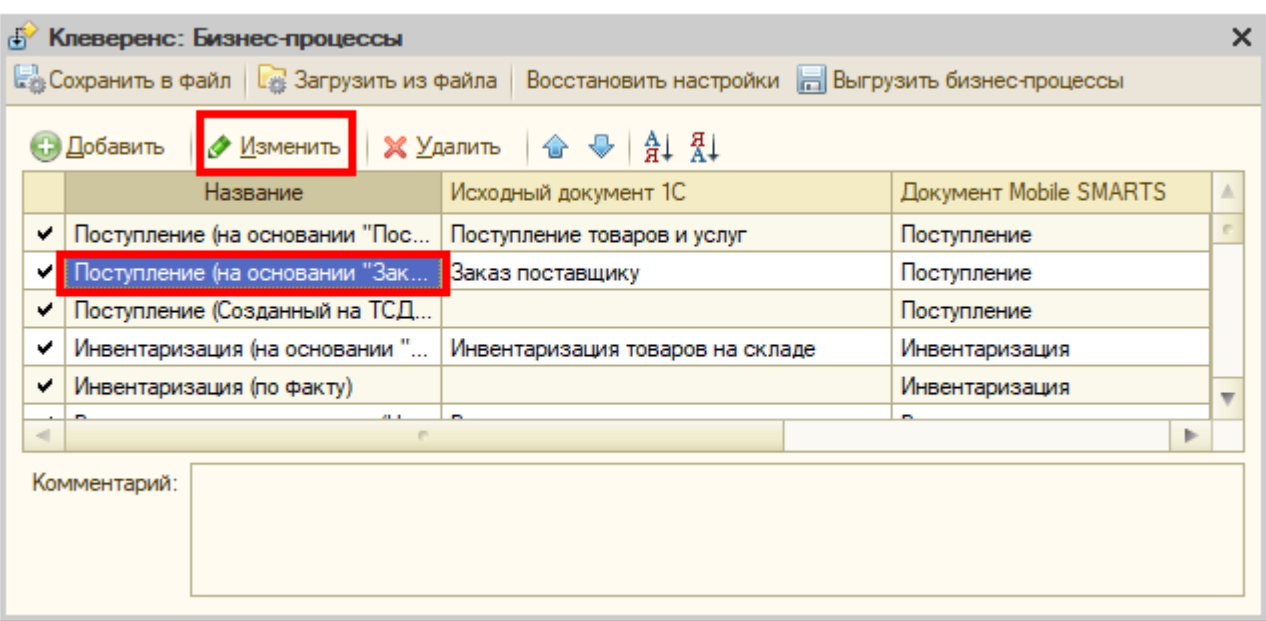

Настроить реквизиты представления шапки.

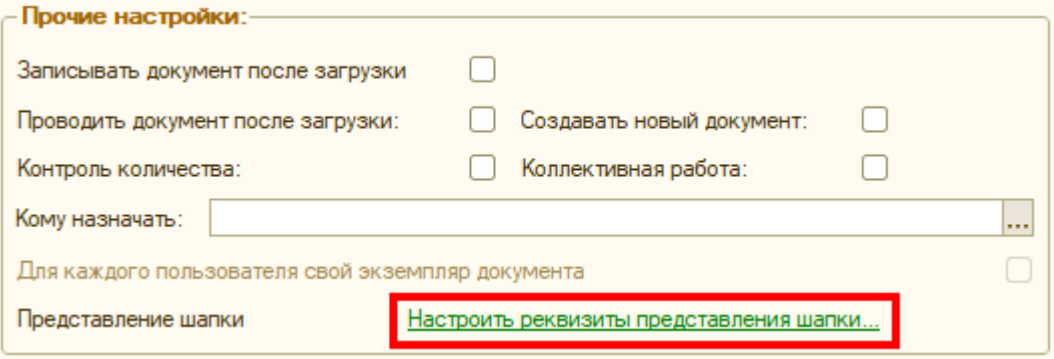

Добавить и выбрать реквизит документа для отображения в колонке. Нажать на кнопку «Сохранить и закрыть».

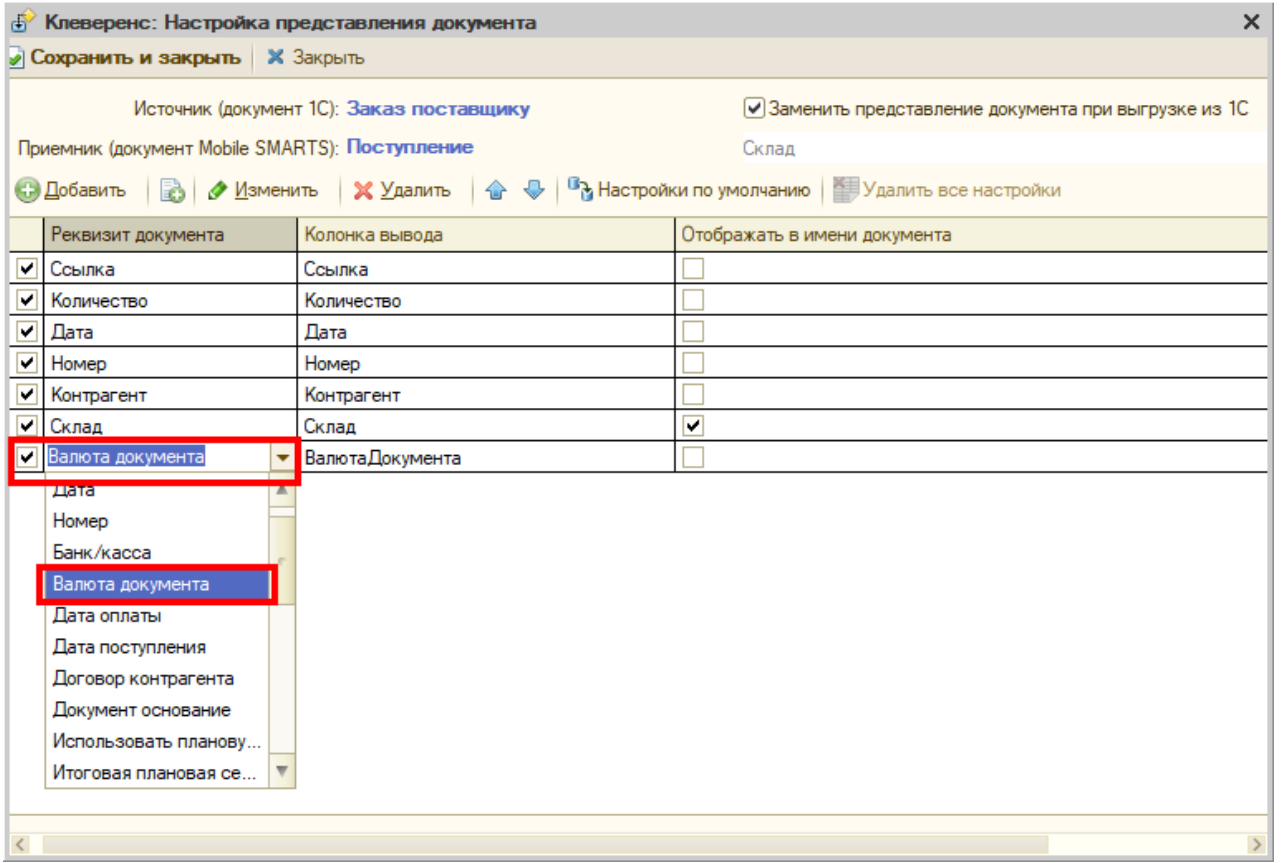

Далее необходимо открыть окно обмена документами.

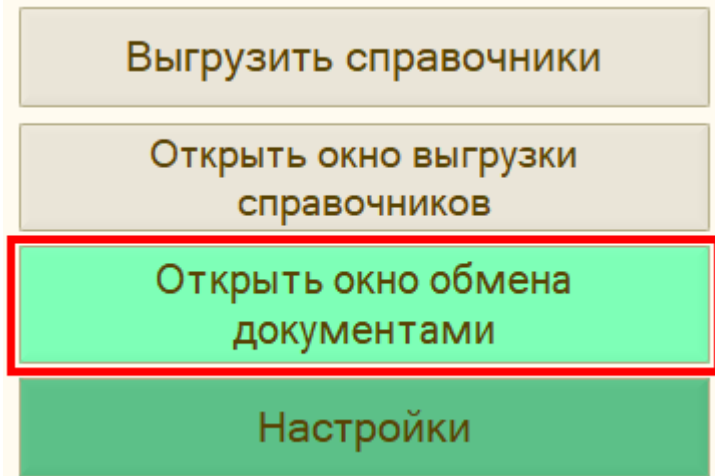

В открывшемся окне нажимаем на кнопку «Колонки».

### Текущий магазин: Все магазины

### Документы 1С

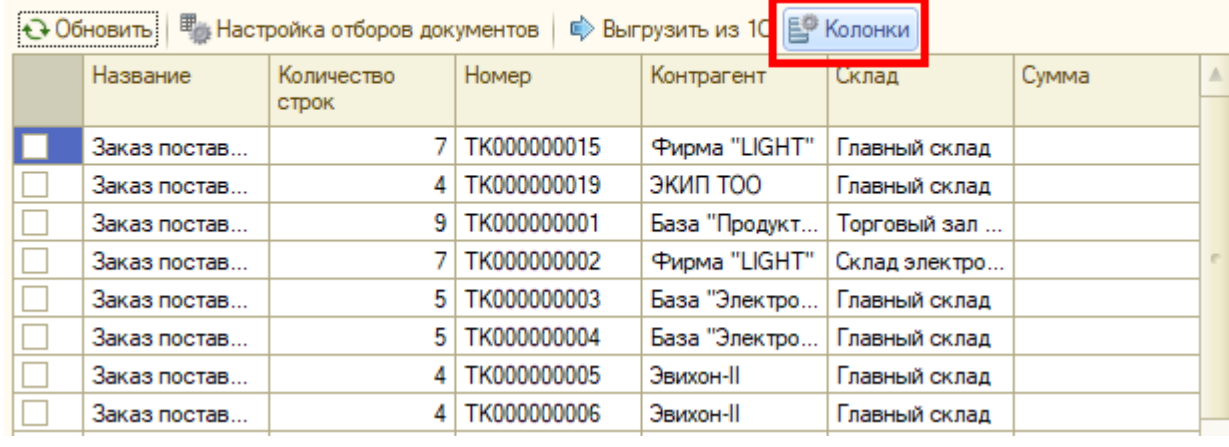

Выбираем добавленную нами колонку для отображения в таблице.

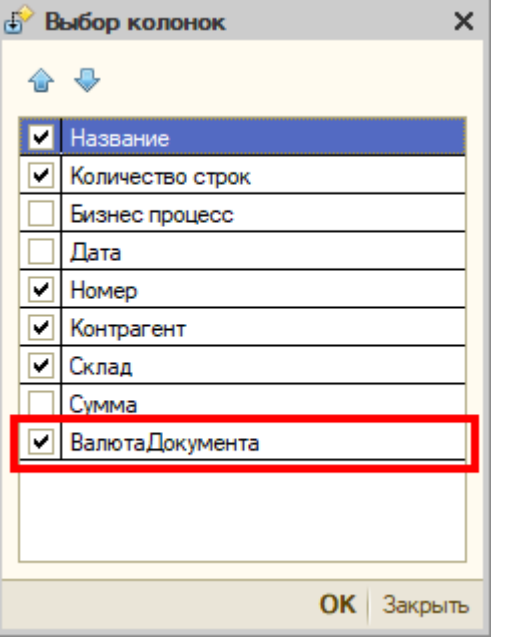

В таблице появилась новая колонка, данные из которой будут отображаться на ТСД.

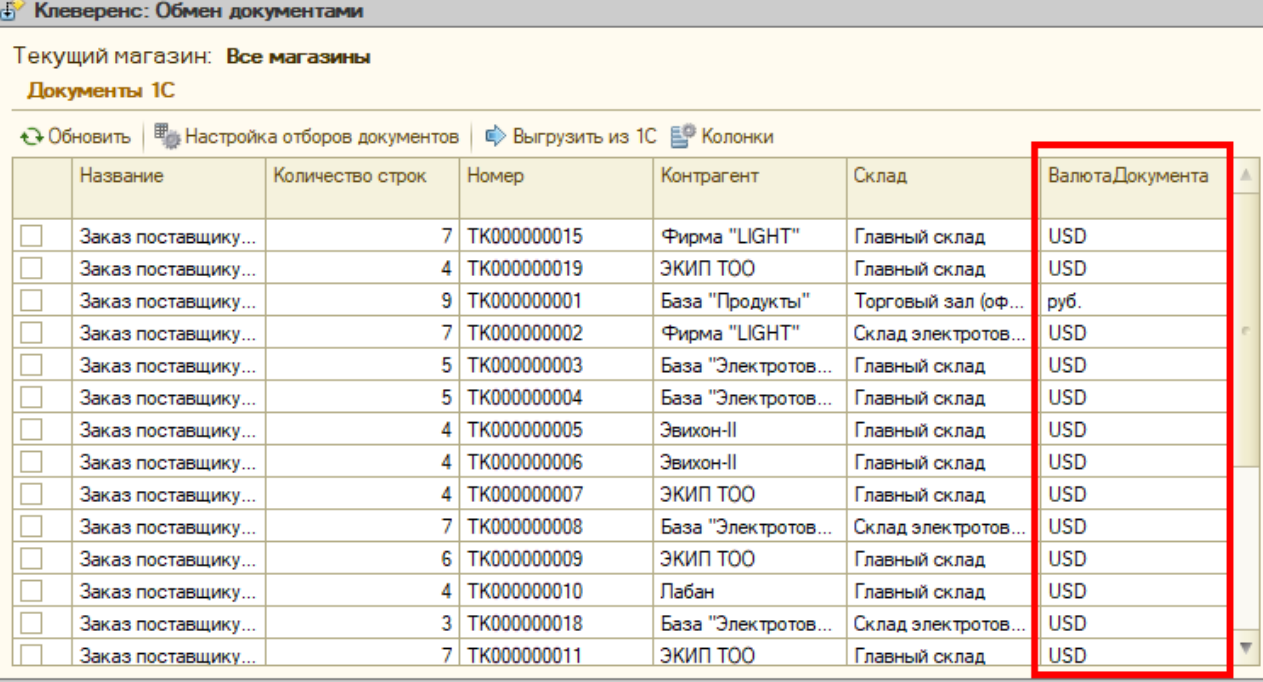

Кроме этого в имени документа можно выводить и другие данные. Для этого нужно заменить представление документа при выгрузке из 1С и выбрать, какие данные будут отображаться в имени.

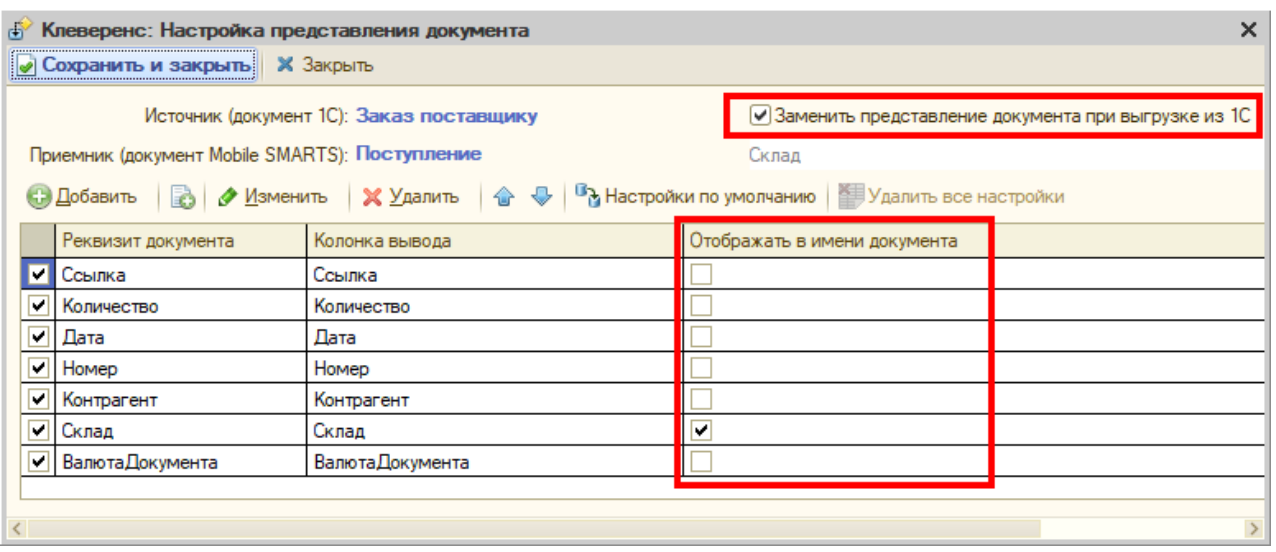

Магазин 15, Склад 15, обработки, колонка, 1С: Предприятие 8.3, Обработка 1С, Интеграция с 1С

## Не нашли что искали?

Ð

 $\odot$ Задать вопрос в техническую поддержку

# Регламентная выгрузка документов из «1С: Предприятия» на ТСД

Последние изменения: 2024-03-26

При работе с базой Клеверенс в офлайн-режиме необходимо постоянно выгружать на мобильное устройство новые документы для работы (а потом загружать обратно). Ранее в обработке 1С от «Клеверенс» был доступен только один способ обновления — ручная выгрузка документов, что могло быть не очень удобно.

Начиная с версии 1.6.0.х в «Складе 15» появилась регламентная выгрузка документов, благодаря которой можно настроить автоматическую выгрузку документов на устройство по расписанию, заданному пользователем.

Чтобы выгружать документы на ТСД по расписанию, необходимо:

- настроить отборы документов для регламентной выгрузки ;
- установить расписание для выгрузки документов.

# Как отобрать документы для регламентной выгрузки

1. Откройте основную обработку 1С и нажмите «Показать настройки» → «Настройки регламентного обмена».

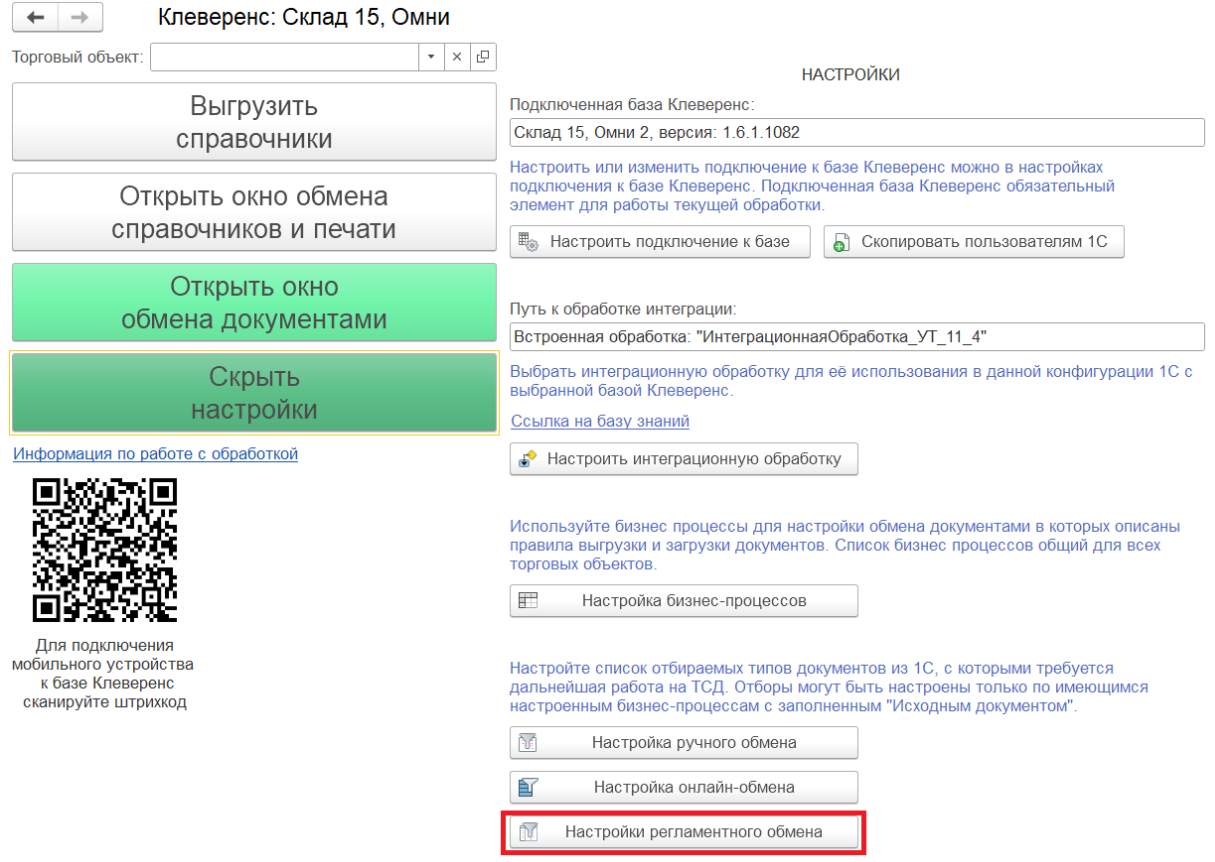

2. Включите (проставьте галочку) и настройте (кнопка «Настроено») отбор документов по нужным бизнеспроцессам (подробнее в статье «Настройка ручного обмена документами между 1С и ТСД в основной обработке»).

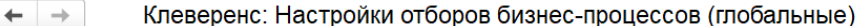

<br />
Сохранить в файл... **С** Загрузить из файла... Х Закрыть

Восстановить настройки..

Автообмен

Список отборов сформирован на основании текущих настроек бизнес-процессов. Если в списке нет нужного отбора, проверьте, включен ли с

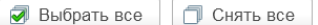

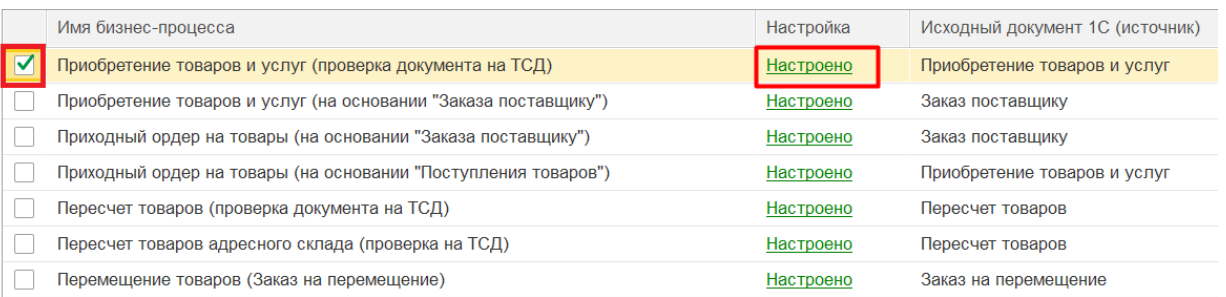

3. После настройки убедитесь, что под выставленные параметры отборов попадают некоторые документы (с помощью кнопки «Показать результаты отбора»). Сохраните настройки.

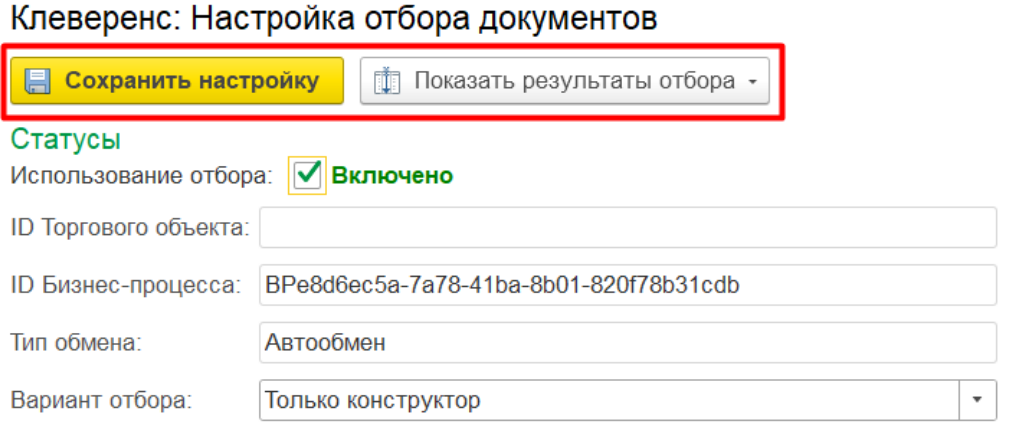

В отбор попадут документы, удовлетворяющие заданным параметрам компоновщика (см. Обязательные параметры и Параметры отбора).

## Как настроить регламентную выгрузку документов

При включенной регламентной выгрузке все документы, попадающие под настроенные ранее параметры отборов, будут выгружаться на ТСД автоматически согласно установленному расписанию.

Для настройки регламентной выгрузки документов необходимо:

1. В панели разделов 1С выбрать пункт «НСИ и администрирование» → «Печатные формы, отчеты и обработки».

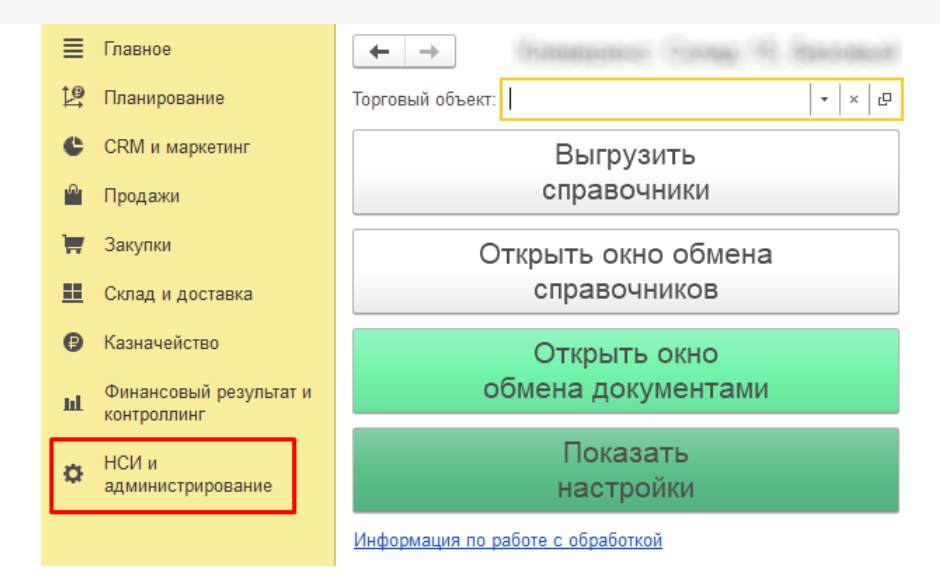

#### 2. В открывшемся окне выбрать пункт «Дополнительные отчеты и обработки».

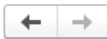

#### Печатные формы, отчеты и обработки

Настройка печатных форм, вариантов отчетов, рассылок отчетов, дополнительных отчетов и обработок.

#### Макеты печатных форм

Настройка макетов печатных форм документов.

#### Отчеты

Администрирование списка всех вариантов отчетов, назначение ответственных и настройка видимости.

Универсальный отчет

Просмотр произвольных справочников, документов, регистров и т.д.

#### Расширения

∸

 $\rightarrow$ 

Установка расширений: разделов, отчетов и обработок в дополнение к предусмотренным в программе.

#### √ Дополнительные отчеты и обработки

Использование внешних печатных форм, отчетов и обработок в дополнение к предусмотренным в программе.

#### Подменю "Печать"

Настройка видимости команд печати в формах.

#### Рассылки отчетов

Настройка списка рассылок отчетов, отправка по требованию или автоматически по расписанию.

#### Настройка колонтитулов

Установка номеров страниц, даты и других полей в колонтитулах отчетов при печати.

#### Внешние компоненты

Подключение внешних компонент сторонних поставщиков к программе.

#### Дополнительные отчеты и обработки

Подключение внешних печатных форм, отчетов и обработок в дополнение к предусмотренным в программе.

### 3. Откройте «КлеверенсТСД\_Основная Обработка».

### Дополнительные отчеты и обработки

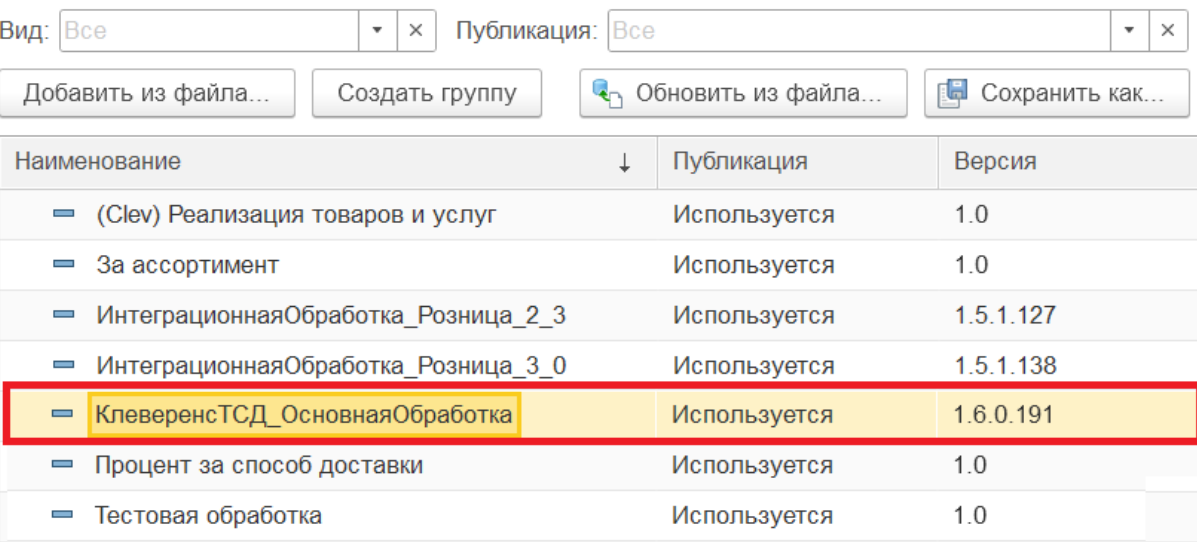

4. В списке настраиваемых параметров обработки выберите «Регламентная выгрузка документов».

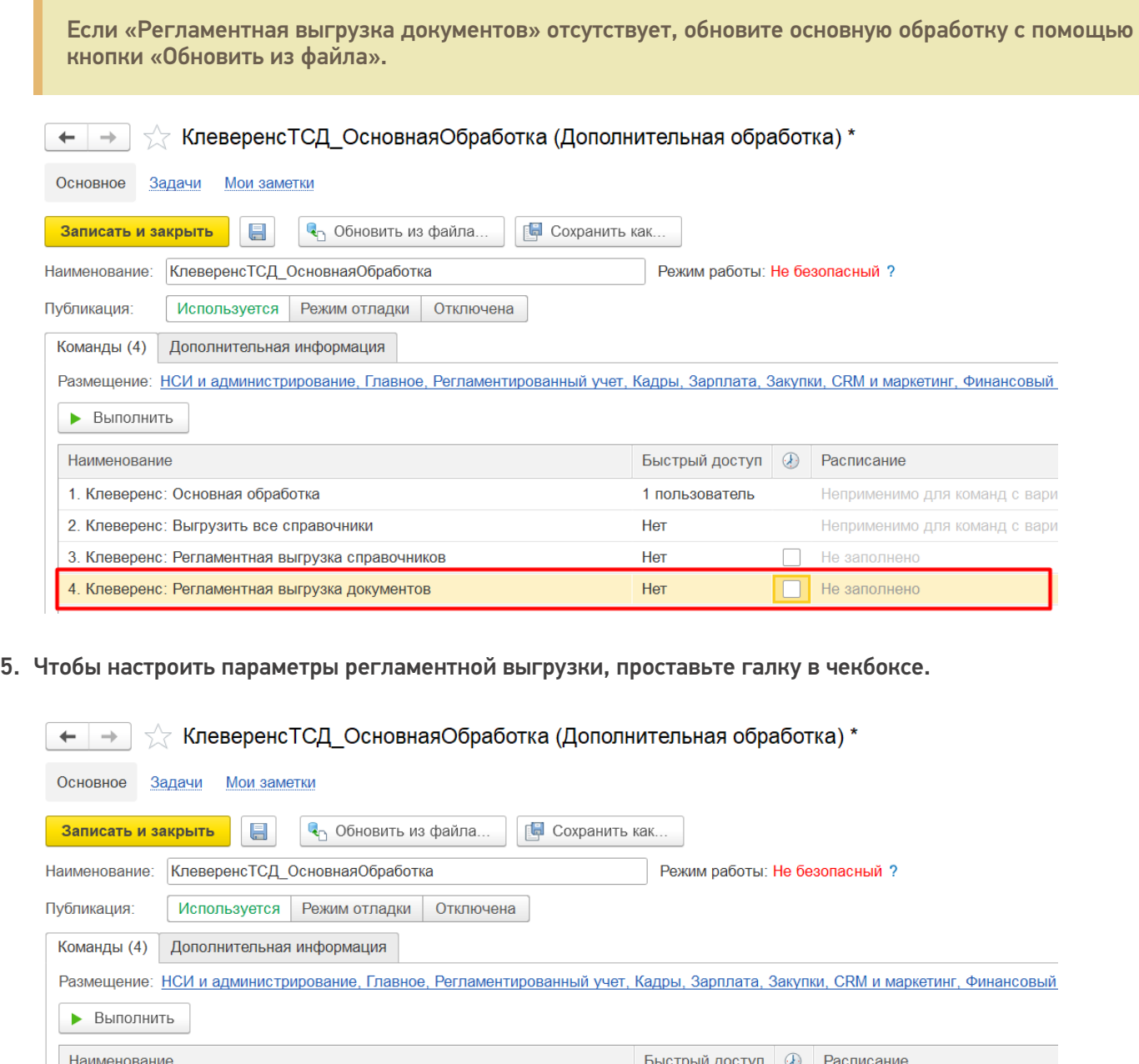

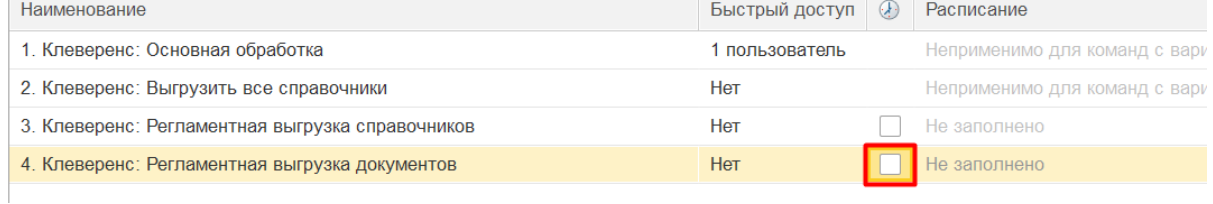

6. Появится окно настройки расписания, по которому будут выгружаться документы.

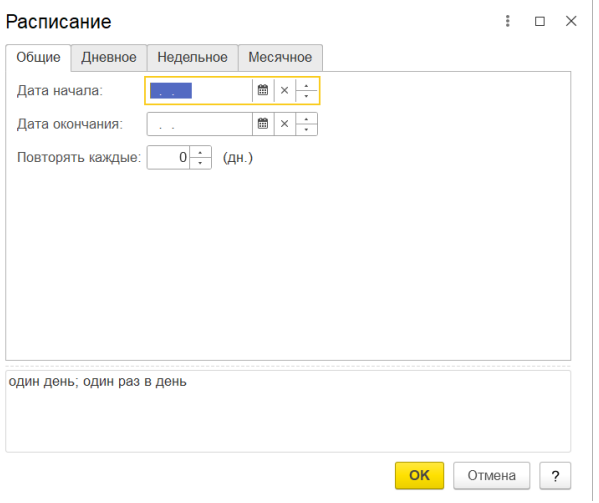

- **Общие** устанавливается временной промежуток (дата начала дата окончания), в течение которого производится регулярная выгрузка документов с заданным интервалом.
- **Дневное** можно указать временной интервал, в котором будет происходить выгрузка документов, а также промежуток времени, через который она будет происходить.
- **Недельное** указываются дни, когда документы выгружаются, а также интервал повтора (в неделях).
- **Месячное** устанавливаются месяцы и дни, в которые будет происходить выгрузка документов.
- 7. После того, как расписание выгрузки документов установлено, нажмите кнопку «ОК». Для параметра «Регламентная выгрузка документов» будет отображено его расписание. Нажмите кнопку «Записать и закрыть».

Если в базе 1С запрещены регламентные задания, выгрузку документов потребуется запустить вручную с помощью кнопки «Выполнить».

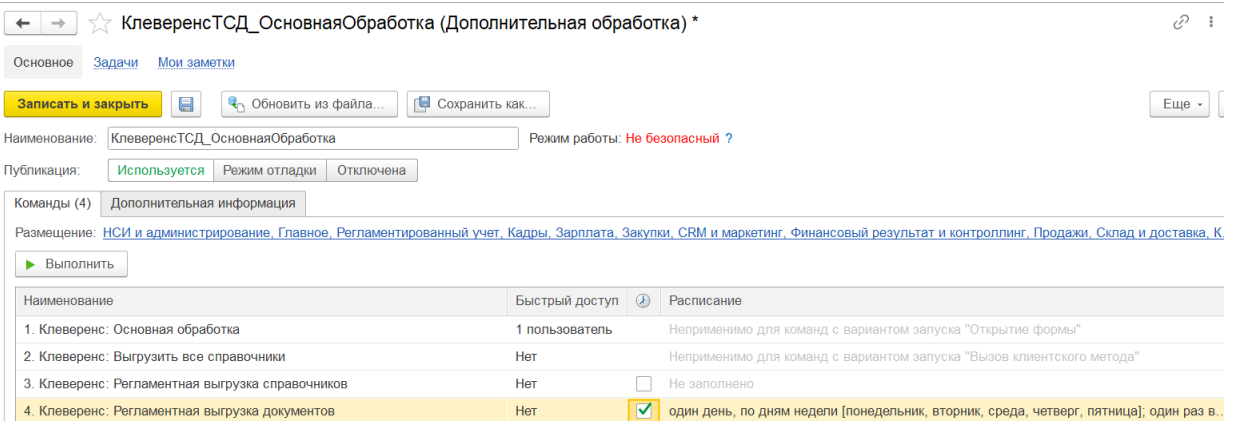

Так как данная выгрузка выполняется в контексте сервера 1С, необходимо, чтобы интеграционная обработка была подключена как расширение или из справочника дополнительных отчетов и обработок (подробнее в статье «Интеграционная обработка»). Если интеграционная обработка буде находиться в файле на диске, регламентная выгрузка работать не будет.

После этого необходимо продолжить настройку регламентной выгрузки справочников с помощью встроенного обработчика базы. Для этого необходимо:

1. Открыть «Все функции».

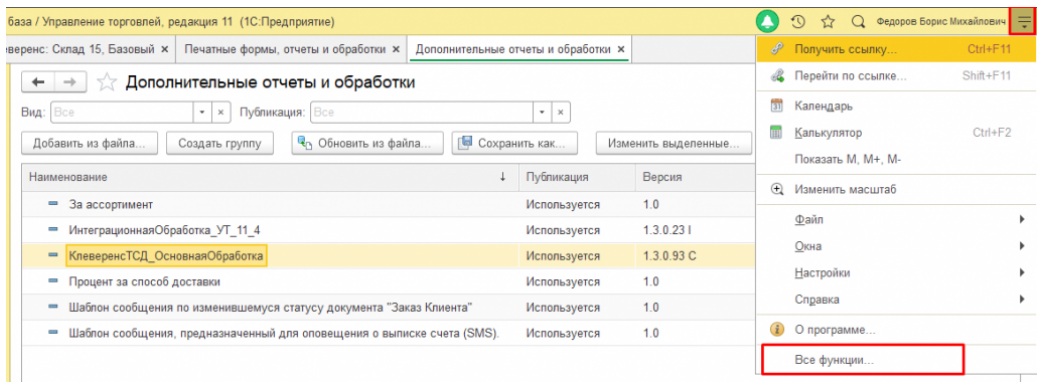

2. В списке функций выбрать «Обработки».

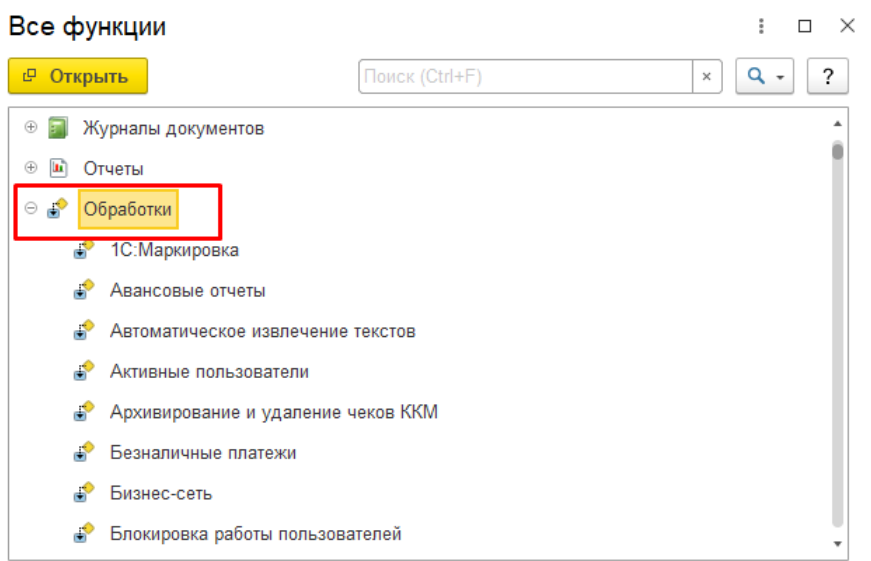

3. Далее выбрать «Регламентные и фоновые задания».

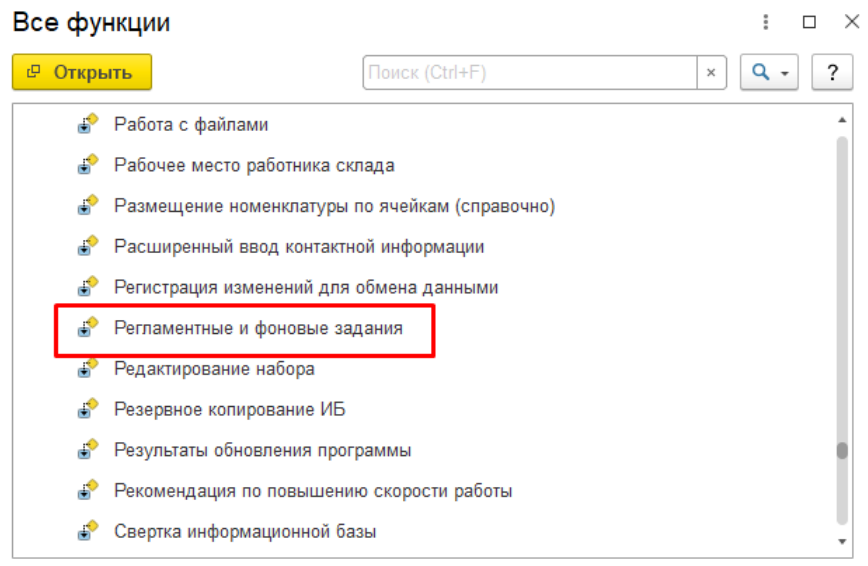

4. Выберите задание «Дополнительная обработка: КлеверенсТСД\_ОсновнаяОбработка», которое будет находится в статусе «Не определено».

#### (← → ) < Регламентные и фоновые задания

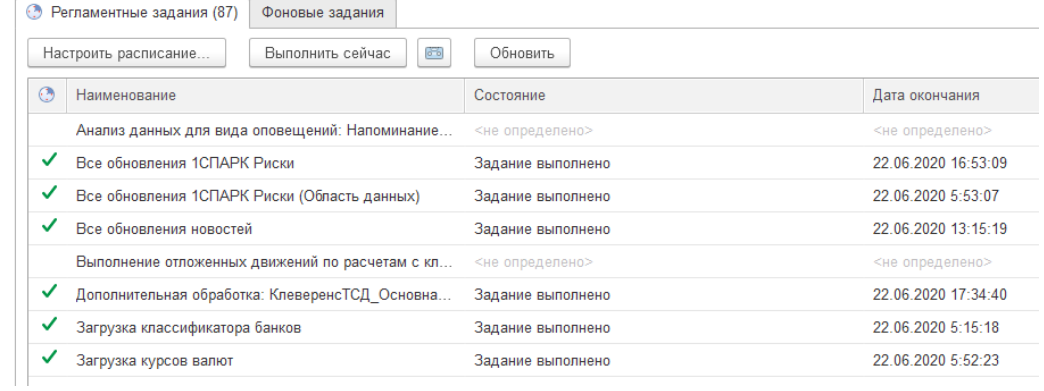

5. Далее укажите пользователя, от имени которого будет запускаться основная обработка (от имени этого же пользователем должно быть настроено подключение к базе Mobile SMARTS, иначе выгрузка не произойдет), и нажмите кнопку «Записать и закрыть».

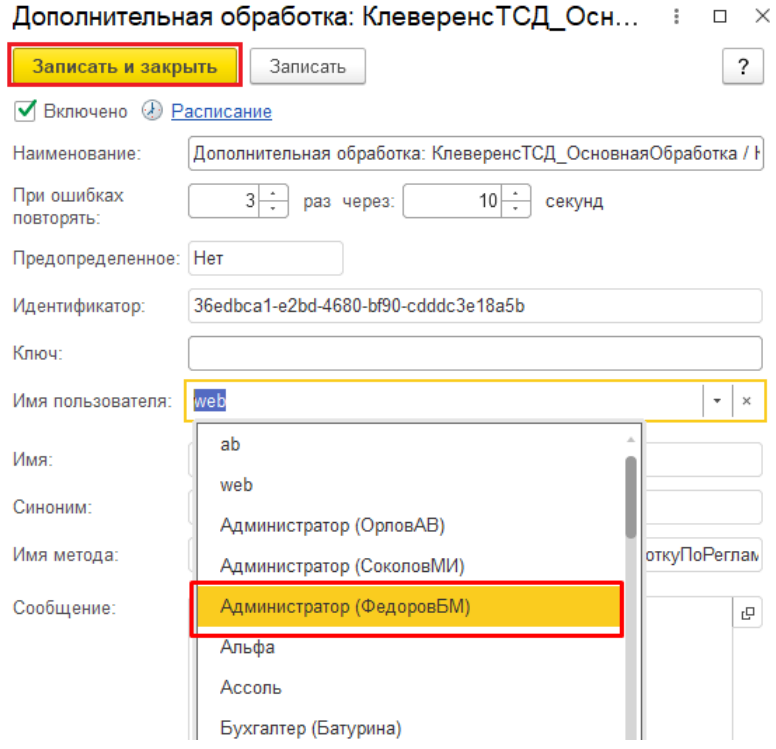

6. После этого задание «Дополнительная обработка: КлеверенсТСД\_ОсновнаяОбработка» необходимо перезапустить вручную (с помощью кнопки «Выполнить сейчас») или дождаться его самостоятельного запуска. После этого его статус должен измениться на «Задание выполнено».

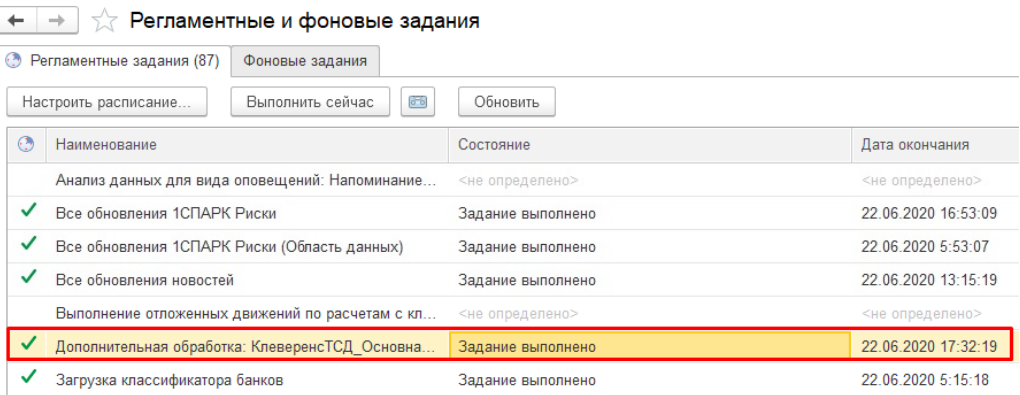

В случае возникновения ошибок при выгрузке можно будет увидеть их в журнале регистрации 1С.

Данные задания не будут выполнятся, если на сервере 1С у подключенной базы данных запрещены регламентные задания.

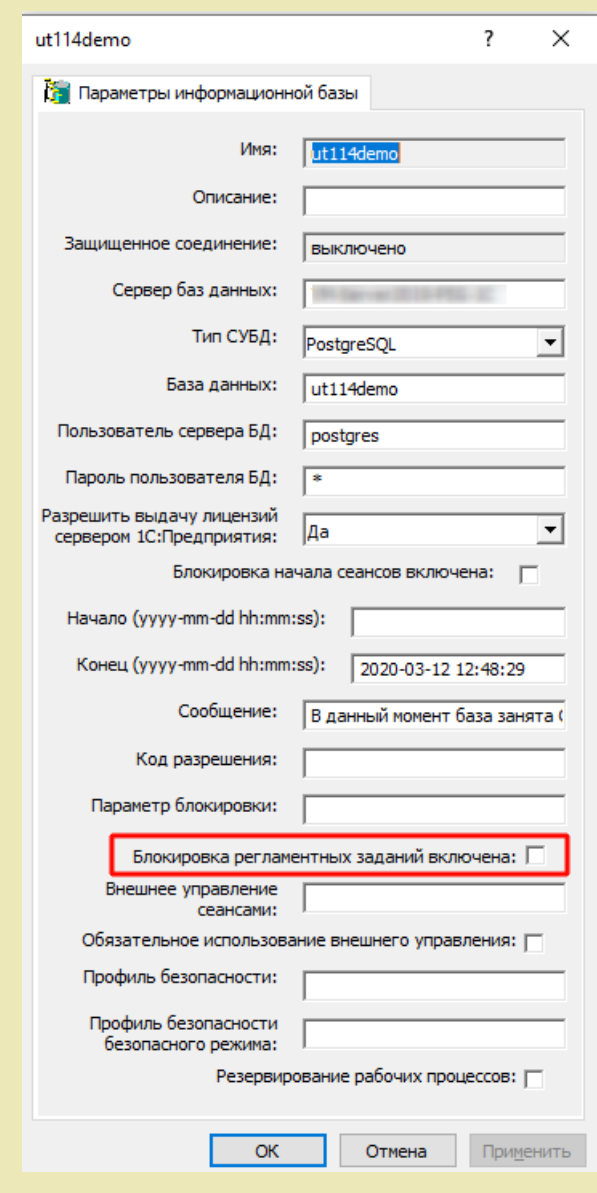

### Не нашли что искали?

![](_page_17_Picture_4.jpeg)

# Расширение для получения содержимого упаковок для правильной работы с табачной продукцией в конфигурациях 1С

Последние изменения: 2024-03-26

# Скачать файл расширения Cleverence\_МОТП.cfe

Расширение Cleverence\_МОТП применяется при загрузке с ТСД документов реализации табачной продукции в случаях, когда реализация выполняется в логистических или групповых упаковках, и в учетной системе нет информации об их содержимом.

Данные об отсканированных упаковках не попадают напрямую в документ, а сохраняются во внутреннем хранилище 1С. При этом появляется возможность запросить информацию об их содержимом интерактивно после загрузки документа.

Работа возможна в режимах «Оффлайн» и «Онлайн». Оба режима требуют дополнительной обработки документов в учетной системе (см. пункт «Получение информации об упаковках в документе реализации»). Если в учетной системе есть информация о содержимом загружаемых упаковок, дополнительной обработки документов не требуется.

Поддерживаемые конфигурации:

- «1С: Управление торговлей» (начиная с версии 11.4.12\*).
- «1С: Комплексная автоматизация» (начиная с версии 2.4.12\*).
- «1С: ERP Управление предприятием» (начиная с версии 2.4.12\*).

Расширение разрабатывалось и тестировалось на версиях, указанных в скобках. Его применение на более ранних версиях возможно и проверяется опытным путем для каждой конкретной версии.

# Подключение расширения для работы с табачной продукцией

1. В панели разделов выберите пункт «НСИ и администрирование», далее —> «Печатные формы, отчеты и обработки».

![](_page_18_Picture_444.jpeg)

2. В открывшемся окне выберите пункт «Расширения».

 $\leftarrow$   $\rightarrow$ 

### Печатные формы, отчеты и обработки

Настройка печатных форм, вариантов отчетов, рассылок отчетов, дополнительных отчетов и обработок.

![](_page_19_Picture_117.jpeg)

3. Нажмите кнопку «Добавить из файла…», и в окне предупреждения безопасности выберите «Продолжить».

![](_page_19_Picture_118.jpeg)

4. В окне выбора файла выберите файл расширения конфигурации Cleverence\_МОТП и нажмите «Открыть».

![](_page_19_Picture_119.jpeg)

5. После того, как расширение появится в списке, снимите флаг «Безопасный режим» и перезапустите программу.

![](_page_20_Picture_260.jpeg)

## Получение информации об упаковках в документе реализации

Если в учетной системе нет данных о составе отсканированных на ТСД логистических и групповых упаковок, то при загрузке документа реализации данные этих упаковок не появятся в табличной части документа и на форме проверки и подбора, а будут сохранены отдельно. Данные по ним нужно будет запросить самостоятельно.

1. В документе реализации откройте форму проверки и подбора табачной продукции.

![](_page_20_Picture_261.jpeg)

2. В командной панели формы проверки и подбора нажмите кнопку «Запросить информацию об упаковках».

# ☆ Подбор и проверка табачной продукции

![](_page_20_Picture_8.jpeg)

![](_page_20_Picture_262.jpeg)

Если в учетной системе есть информация об отсканированных упаковках, то данные о них появятся в табличной части документа и на форме проверки и подбора. В этом случае дополнительно запрашивать информацию об упаковках не требуется.

![](_page_21_Picture_19.jpeg)

Если на форме проверки и подбора нет кнопки «Запросить информацию об упаковках», значит, в документе нет данных, по которым требуется запросить информацию.

![](_page_21_Picture_2.jpeg)

## Не нашли что искали?

![](_page_21_Picture_4.jpeg)

Задать вопрос в техническую поддержку

# Как добавить дополнительное поле в шапку документа Mobile SMARTS

Последние изменения: 2024-03-26

# Добавление поля

Кроме основных полей могут выгружаться и дополнительные поля шапки, если такие имеются. Например, КонтрольКолва, ПоЯчейкам, Contractor, Currency и т. д.

Такие поля, также как и основные, могут быть заполнены при выгрузке (заполнены частично). Заполнение этих полей может происходить в процессе работы на терминале. Если в поле указывается шаблон для вычислимой колонки, значение такой колонки для объекта не проставляется пользователем и не выгружается из вне. При каждом запросе она вычисляется согласно шаблону.

Добавить дополнительные поля шапки документа можно в панели управления. В конфигурации раскройте узел, соответствующий нужному типу документа, правой кнопкой мыши нажмите на «дополнительные поля шапки» и нажмите кнопку «Добавить поле».

![](_page_22_Picture_335.jpeg)

Теперь введите имя поля, выберите его тип и при необходимости введите шаблон (для вычислимой колонки).

![](_page_22_Picture_336.jpeg)

# Настройка выгрузки поля из 1С

После того как создано дополнительное поле, настраиваются правила выгрузки документа 1С в документ Mobile SMARTS.

«Реквизиты шапки» позволяет настроить сопоставление полей для выгрузки реквизитов документа 1С в шапку формируемого документа Mobile SMARTS.

![](_page_23_Picture_223.jpeg)

«Поле Mobile SMARTS» определяет в какое поле результирующего документа на ТСД будет происходить выгрузка информации из 1С. Выбираем наше дополнительное поле, которое мы создали.

#### Клеверенс: Настройка сопоставления полей выгрузки

![](_page_23_Picture_224.jpeg)

## Отображение поля в списке документов

Для отображения поля в списке документов в строке текста в верхней части окна добавить в шаблон отображение этого поля {Item.НовоеДопПолеВШапке} и списка документов {Item.Name}.

![](_page_23_Picture_225.jpeg)

## Отображение поля в главном меню документа

Для отображения поля в главном меню документа необходимо в строке текста в верхней части окна добавить шаблон отображения этого поля {Document.НовоеДопПолеВШапке}.

![](_page_24_Picture_14.jpeg)

# Не нашли что искали?

![](_page_24_Picture_3.jpeg)

Задать вопрос в техническую поддержку